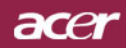

# Table des Matières

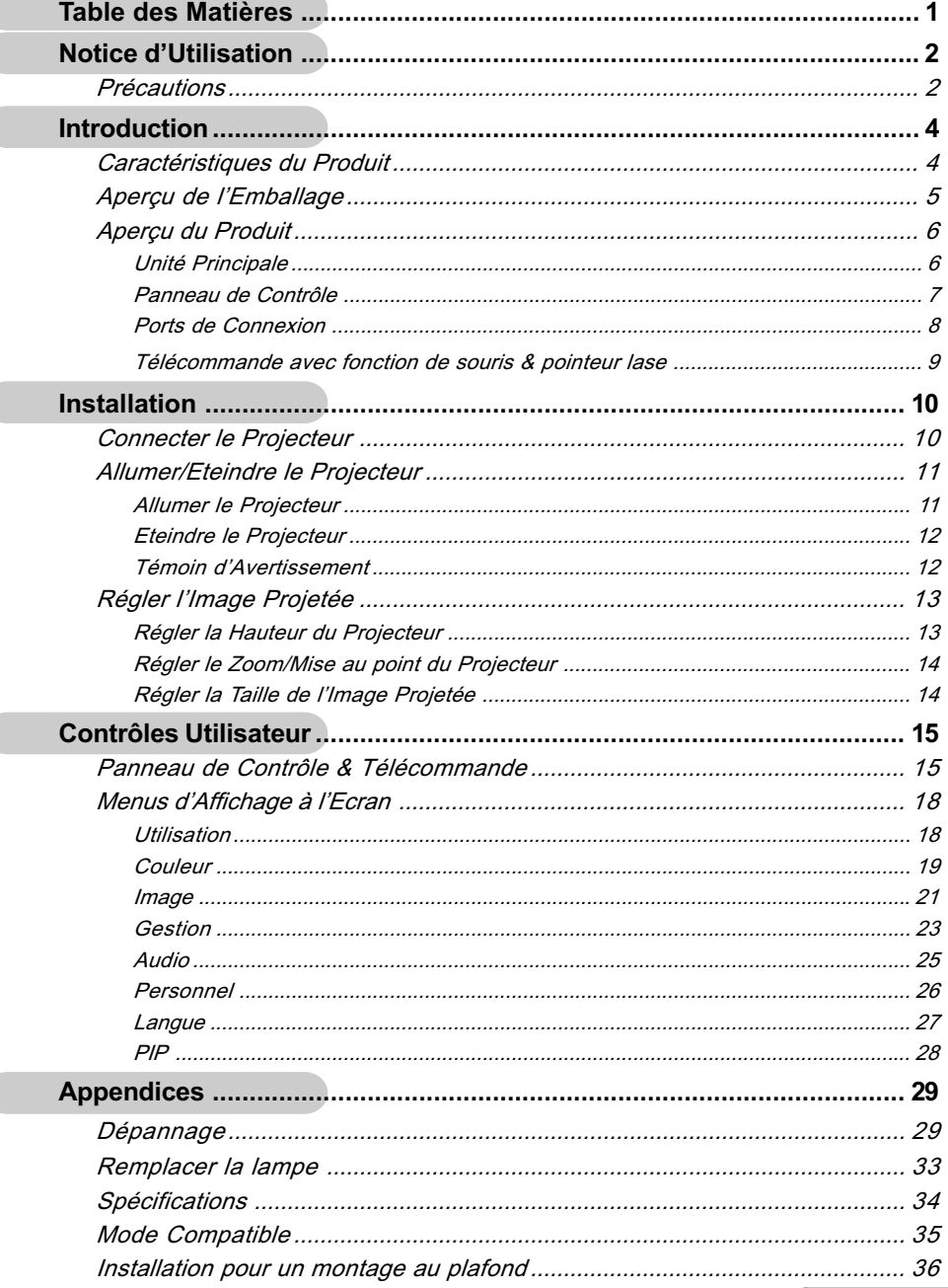

## Précautions

Suivez les avertissements, précautions et entretiens, tels qu'ils sont recommandés dans ce guide utilisateur, afin de prolonger la durée de vie de votre matériel.

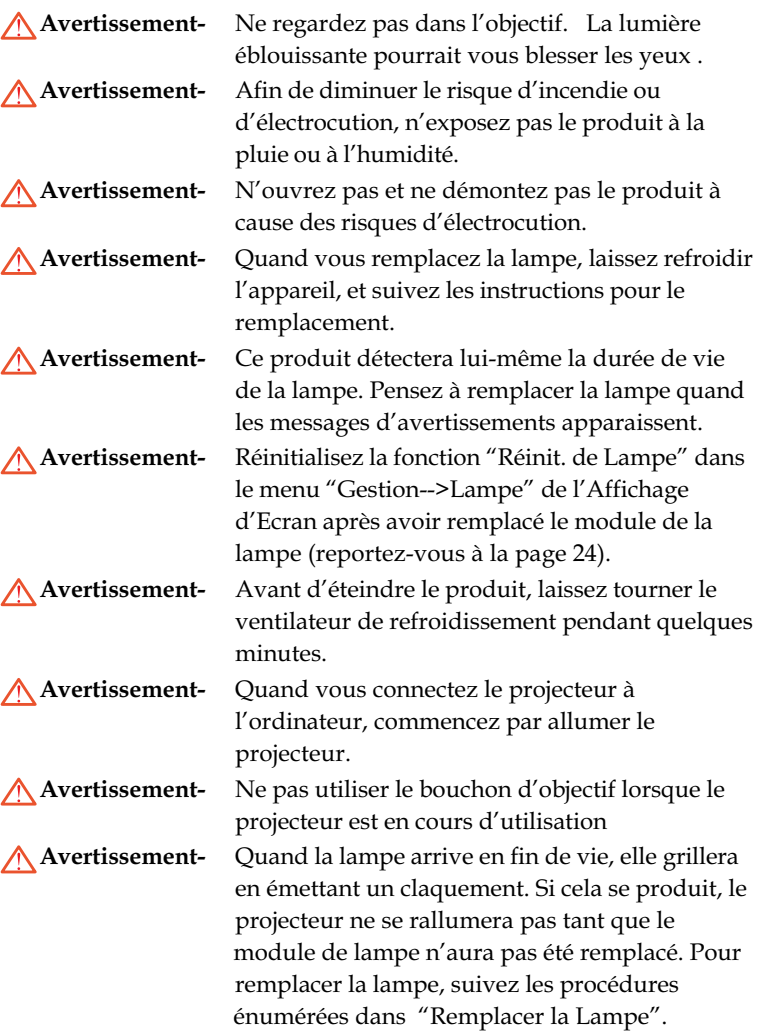

acer

# Notice d'Utilisation

### A Faire:

- Eteignez l'appareil avant de le nettoyer.
- Utilisez un chiffon doux imprégné d'un détergeant léger pour nettoyer le boîtier de l'affichage.
- Débranchez la prise d'alimentation de la prise de courant CA si l'appareil ne doit pas être utilisé pendant une période prolongée.

### A ne pas faire:

- Boucher les fentes et ouvertures sur l'appareil, destinées à la ventilation.
- Utiliser des produits de nettoyages abrasifs, des cires ou des solvants pour nettoyer l'appareil.
- Utiliser l'appareil dans les conditions suivantes:
	- Dans un environnement extrêmement chaud, froid ou humide.
	- Dans des endroits soumis à la poussière ou la saleté.
	- Près de tout ustensile générant un fort champ magnétique.
	- Placer face au soleil

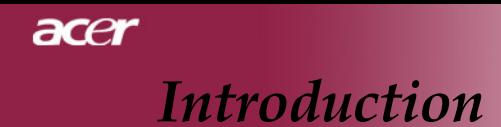

# Caractéristiques du Produit

Ce produit est un projecteur  $0.7''$  DLP<sup>TM</sup> à puce unique XGA. Ses caractéristiques remarquables sont énumérées ci-dessous:

- ◆ XGA véritable, pixels adressables 1024 x 768
- $\blacktriangleright$  Technologie à puce unique DLP<sup>TM</sup>
- Compatible NTSC/NTSC4,43/PAL/SECAM et TVHD (480i/p, 576i/p, 720p, 1080i)
- ◆ Compatible HDCP
- Connexion High-tech DVI-I pour connectivité vidéo numérique et analogique
- Télécommande à distance à l'aide la souris et pointeur laser
- Télécommande sans fil à fonctions complètes
- Menu d'affichage d'écran multilingue convivial
- Correction trapézoïdale électronique avancée et image en plein écran redimensionnable de haute qualité.
- Panneau de contrôle convivial
- Double Image en mode Image dans l'Image
- Compression UXGA, SXGA et redimentionnement VGA, SVGA
- ◆ Compatible Mac

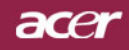

# Aperçu de l'Emballage

Ce projecteur est livré avec tous les éléments présentés cidessous. Vérifiez que votre appareil est complet. Contactez votre vendeur immédiatement si quelque chose manquait.

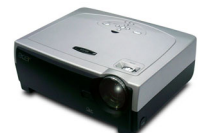

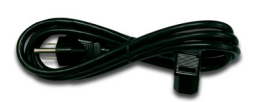

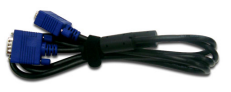

Projecteur avec cache d'objectif

Cordon d'Alimentation de 1,8m

Câble VGA de 1,8m

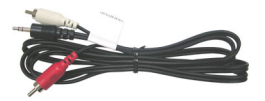

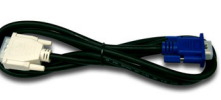

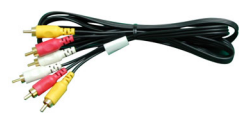

Prise câble audio /RCA Câble D-Sub vers DVI de Câble composant 3 RCA 1,8m 1,8m 1,8m

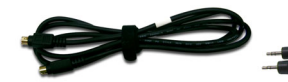

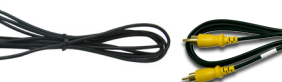

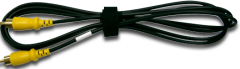

Câble S-Vidéo de 1,8m Câble Audio Jack/Jack Câble Vidéo Composite

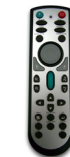

Télécommande avec fonction de souris et pointeur laser

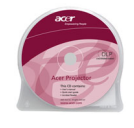

Manuel Utilisateur Rapide

1,8m

de 1,8m

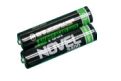

Batterie x 2

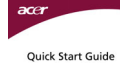

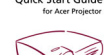

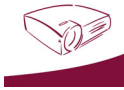

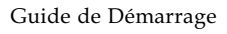

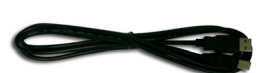

Câble USB 1,8m

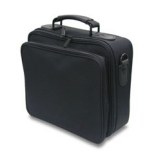

Mallette de Transport

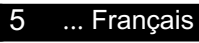

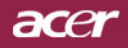

# Aperçu du Produit

Unité Principale

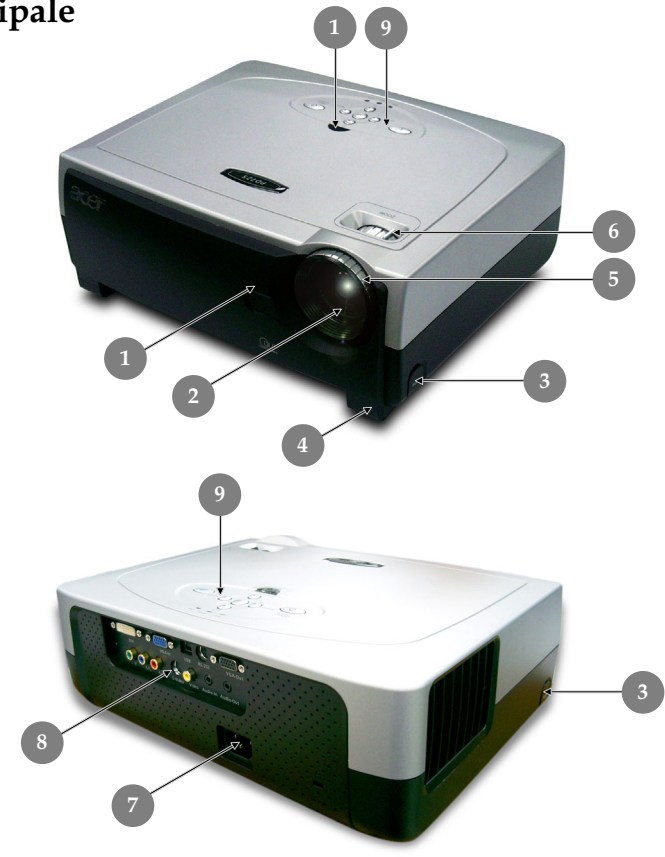

- 1. Récepteur de Télécommande
- 2. Objectif Zoom
- 3. Bouton Elévateur<br>4. Pied de levage
- 4. Pied de levage
- 5. Bague de Mise au Point
- 6. Bague de Zoom
- 7. Connecteur d'Alimentation & Interrupteur d'Alimentation
- Ports de Connexion
- 9. Panneau de Contrôle

Français ... 6

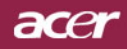

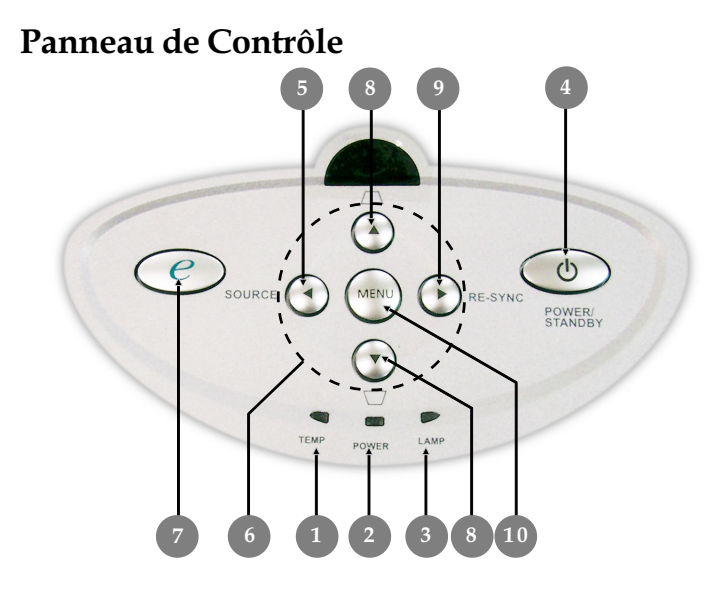

- 1. Témoin lumineux d'Avertissement de Température<br>2. Témoin lumineux d'Avertissement de d'alimentation
- 2. Témoin lumineux d'Avertissement de d'alimentation
- 3. Témoin lumineux d'Avertissement de Lampe
- 4. Marche / Veille
- 5. Source<br>6. Touche
- 6. Touches de sélection directionnelle
- 7. Mode Affichage
- 8. Correction Trapèze
- Re-Sync
- 10. Menü

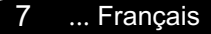

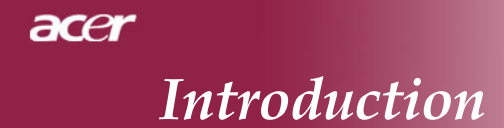

## Ports de Connexion

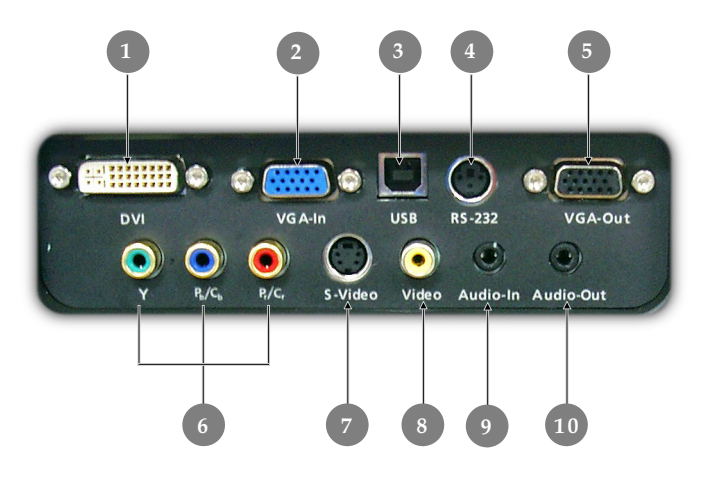

- 1. Connecteur d'Entrée DVI-I (Signal Analogique et Numérique PC/ HDTV/HDCP/Entrée Vidéo Composant)
- 2 Connecteur signal analogique PC/TV HD/Vidéo composant<br>3. Connecteur d'entrée USB
- 3. Connecteur d'entrée USB
- 4. Connecteur d'Entrée RS232<br>5. Connecteur de sortie boucle
- 5. Connecteur de sortie boucle moniteur
- 6. Connecteur Entrée Vidéo Composant
- 7. Connecteur d'entrée S-Video<br>8. Connecteur d'entrée Vidéo C
- 8. Connecteur d'entrée Vidéo Composite<br>9. Connecteur d'entrée Audio
- 9. Connecteur d'entrée Audio
- 10. Connecteur de Sortie Audio

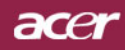

Télécommande avec fonction de souris et pointeur laser

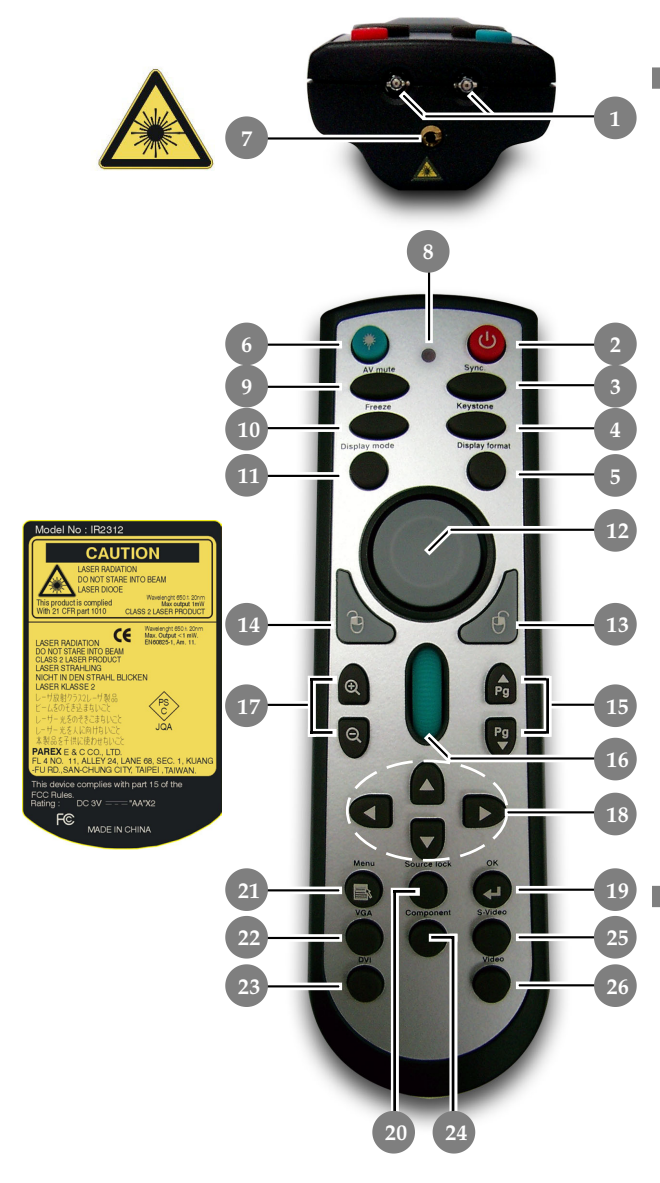

- 1. Voyants DEL IR<br>2. Marche / Veille
- 2. Marche / Veille<br>3. Re-Sync
- 3. Re-Sync
- 4. Trapèze<br>5. Format
- 5. Format Affichage<br>6. Bouton Laser
- 6. Bouton Laser<br>7. Pointeur Lase
- 7. Pointeur Laser<br>8. Témoin Laser
- 8. Témoin Laser<br>9. A/V Muet
- A/V Muet
- 10. Geler
- 11. Affichage
- 12. Souris
- 13. Clic droit de la souris
- 14. Clic gauche de la souris
- 15. Page précédente / Page suivante
- 16. Défilement de la page
- 17. Zoom Arrière / Zoom Avant
- 18. Touches de sélection directionnelle
- 19. OK (Entrée)
- 20. Verr. Source
- 21. Menu
- 22. Source VGA
- 23 DVI-I Source
- 24. Source Vidéo Composant
- 25. Source S-Vidéo
- 26. Source Vidéo Composite

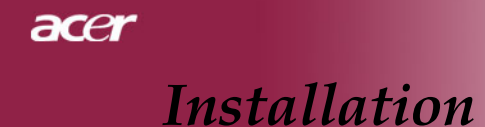

## Connecter le Projecteur

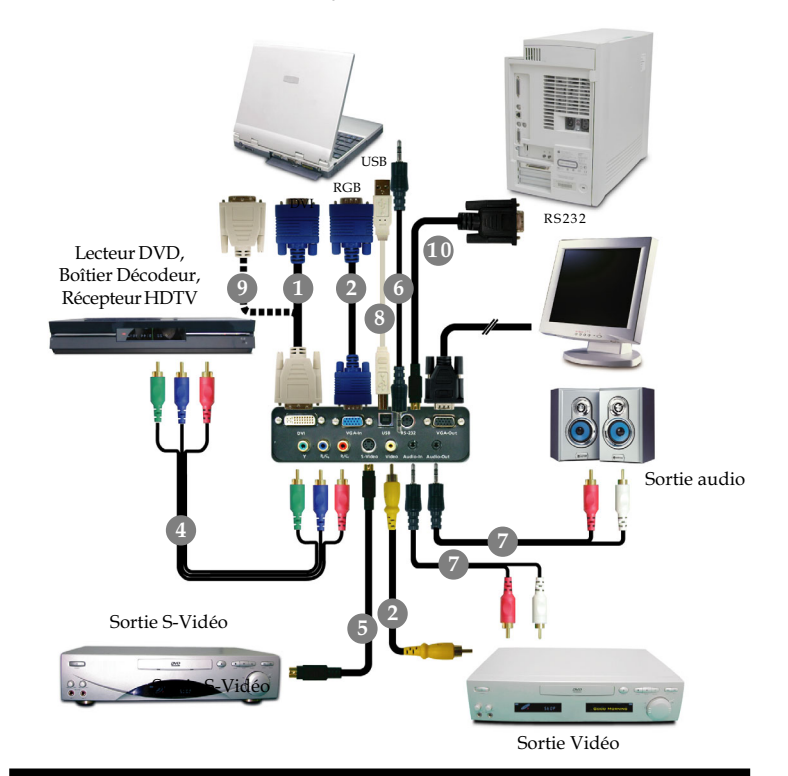

- 1. . Câble D-Sub vers DVI
- 2. . Câble VGA
- 3. . Câble Vidéo Composite
- 4.. Câble composant 3 RCA
- 5. . Câble S-Vidéo
- 6. . Câble Audio Jack/Jack
- 7.. Prise câble audio /RCA
- 8.. Câble USB
- 9. . Câble DVI vers DVI (Accessoire optionnel)
- 10.Câble RS232 (Accessoire optionnel)
- Pour vous assurer que le projecteur fonctionne correctement avec votre ordinateur, veuillez configurer le mode d'affichage de votre carte graphique pour ajuster sa résolution de votre affichage est inférieure ou égale à 1024 x 768. Assurez-vous que la synchronisation du mode d'affichage est compatible avec le projecteur. Reportez-vous à la section "Modes Compatibles" page 35.

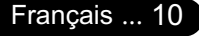

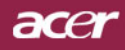

# Installation

# Allumer/Eteindre le Projecteur

## Allumer le Projecteur

- 1. Retirer le cache de l'objectif.
- 2. Assurez vous que le cordon d'alimentation et le câble de signal soient correctement connectés. Le "Témoin d'Alimentation" deviendra rouge.
- 3. Allumez la lampe en appuyant sur le bouton "Marche / Veille" situé sur le Panneau de Contrôle. <sup>0</sup>

L'écran de démarrage s'affichera pendant 30 secondes et le "Témoin d'Alimentation" clignotera en vert.

Une fois l'écran de démarrage disparu, le "Témoin d'Alimentation" deviendra vert.

- 4. Allumez votre source (ordinateur, notebook, lecteur vidéo, etc.). Le projecteur détectera automatiquement votre source.
- Si l'écran affiche "Recherche en cours" , assurez-vous que les câbles de signal sont connectés correctement.
- Si vous connectez plusieurs sources en même temps, utilisez le bouton "Source" sur le Panneau de Contrôle pour permuter.

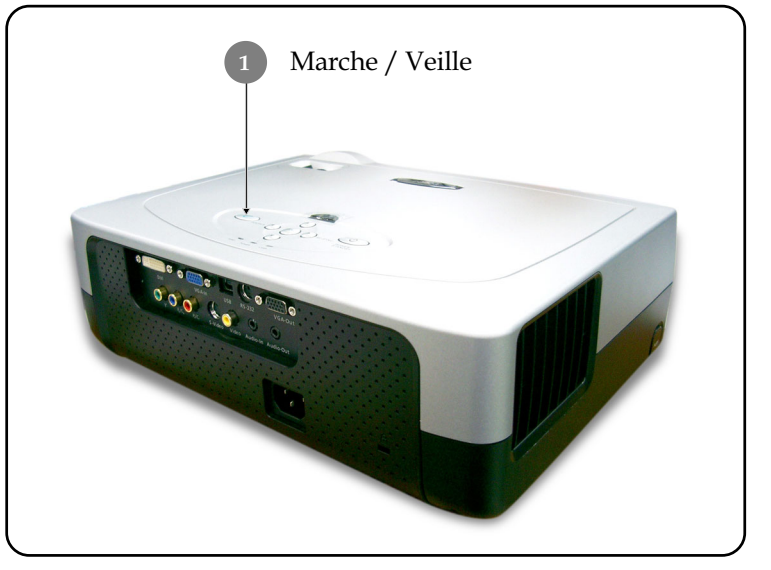

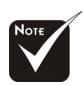

Allumez le projecteur avant d'allumer la source.

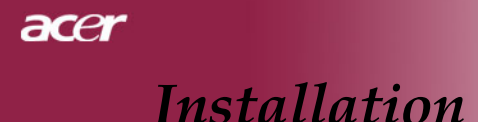

## Eteindre le Projecteur

- 1. Appuyez sur le bouton "Marche / Veille" pour éteindre la lampe du projecteur,vous verrez apparaître un message "Veuillez presser à nouveau le bouton d'alimentation pour terminer la procédure d'arrêt. Avertissement: NE PAS débrancher l'appareil lorsque le ventilateur du projecteur est toujours en train de fonctionner" sur l'affichage d'écran.
- 2. Appuyez sur le bouton "Marche / Veille" à nouveau pour confirmer.Sinon le message disparaîtra au bout de 10 secondes.
- 3. Les ventilateurs de refroidissement continuent à fonctionner pendant environ 120 secondes pour effectuer un cycle de refroidissement et le "Témoin d'Alimentation" deviendra rouge. Lorsque le témoin s'arrête de clignoter, le projecteur passe dans le mode veille.

Si vous voulez remettre le projecteur en marche, vous devez attendre que le projecteur ait terminé le cycle de refroidissement et soit entré en mode attente. Une fois qu'il est en mode attente, appuyez simplement sur le bouton "Marche / Veille" pour redémarrer le projecteur.

- 4. Debranchez le cordon d'alimentation depuis la prise secteur et le projecteur.
- 5. N'allumez pas le projecteur immédiatement après l'avoir éteint.

## Témoin d'Avertissement

- Lorsque le "Témoin TEMP" devient rouge, cela indique que le projecteur est en surchauffe. Le projecteur s'éteindra automatiquement. reportez-vous à la page 32.
- **Lorsque le "Témoin LAMPE" clignote en rouge (par intervalle de** 0.5 seconde), cela indique que la lampe a un problème, éteignez le projecteur et débranchez le cordon d'alimentation de la prise de courant, et contactez votre vendeur ou notre centre de réparation. reportez-vous à la page 32.
- Lorsque le "Témoin LAMPE" clignote en rouge (par intervalle de 1 seconde), cela signifie une panne d'un ventilateur. Arrêtez d'utiliser le projecteur et débranchez le cordon d'alimentation de la prise de courant, et contactez votre vendeur ou notre centre de réparation. reportez-vous à la page 32.

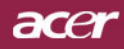

# Installation

# Régler l'Image Projetée

## Régler la Hauteur du Projecteur

Le projecteur est équipé d'un pied de levage pour ajuster la hauteur du projecteur.

Pour élever le projecteur :

- 1. Appuyez sur le bouton de levage <sup>0</sup>.
- 2. Elevez le projecteur de l'angle d'affichage désiré  $\bullet$ , puis relâchez le bouton pour verrouiller le pied de levage dans sa position.
- **3.** Utilisez  $\bullet$  pour régler avec précision l'angle d'affichage.

Pour abaisser le projecteur :

- 1. Appuyez sur le bouton de levage.
- 2. Abaissez le projecteur, puis relâchez le bouton pour verrouiller le pied de levage en position.
- 3. Utilisez <sup>o</sup> pour régler avec précision l'angle d'affichage.

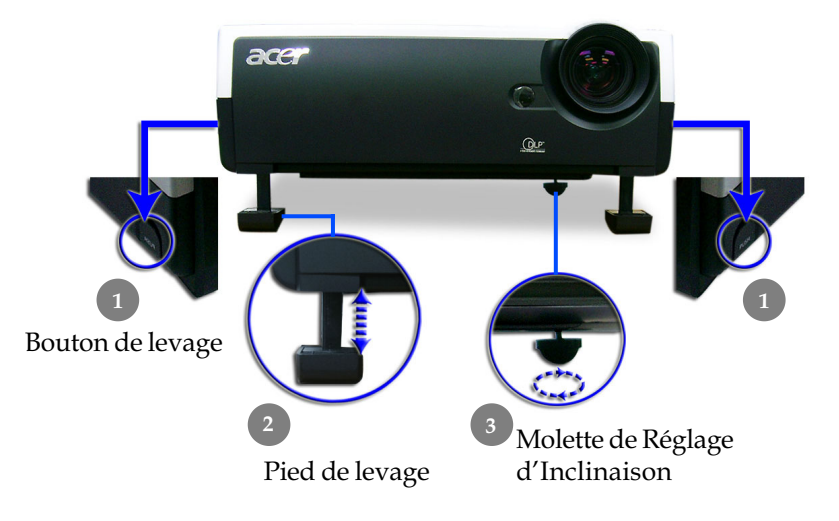

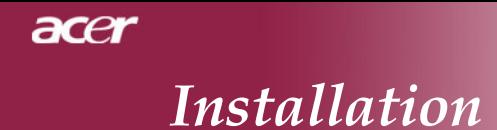

## Régler le Zoom/Mise au point du Projecteur

Vous pouvez régler la bague du zoom pour agrandir/réduire. Pour faire la mise au point de l'image, tournez la bague de mise au point jusqu'à ce que l'image soit nette. Le projecteur fera la mise au point à une distance allant de 1,2m à 12,0m (3,9 pieds à 39,4 pieds).

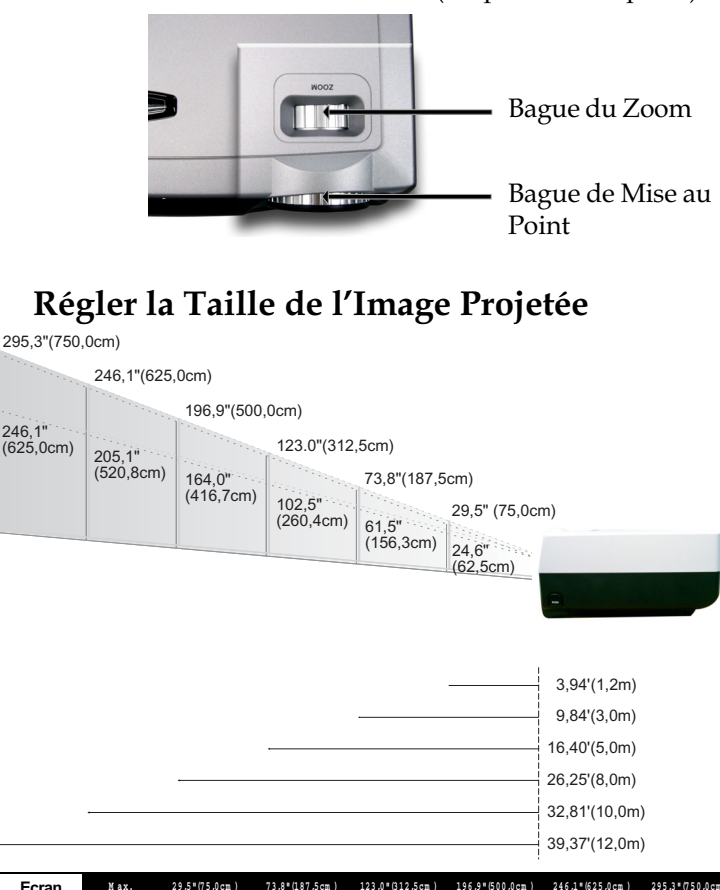

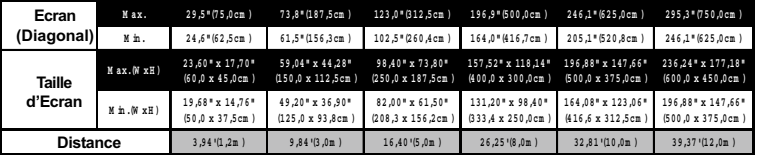

Ce schéma est seulement destiné à servir de référence à l'utilisateur.

acer

# Panneau de Contrôle & Télécommande

Vous avez deux façons de contrôler les fonctions: Télécommande et Panneau de Contrôle.

Panneau de Contrôle Télécommande

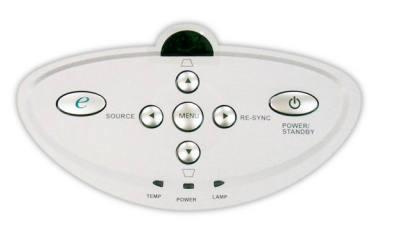

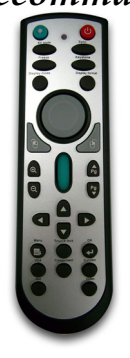

15 ... Français

#### Utiliser le Panneau de Contrôle

#### Marche / Veille

4Reportez-vous à la section "Allumer/Eteindre le Projecteur" page 11~12.

#### Source

4Appuyez sur "Source" pour choisir les sources RVB, Composant-p, Composant-i, S-Vidéo, Vidéo Composite et HDTV.

#### Menu

4Appuyez sur "Menu" pour ouvrir les menus d'affichage d'écran (OSD). Pour quitter l'OSD, appuyez à nouveau sur le bouton "Menu".

### Trapèze  $\textcircled{\scriptsize{\triangle}}$   $\textcircled{\scriptsize{\bot}}$  /  $\textcircled{\scriptsize{\forall}}$   $\textcircled{\scriptsize{\top}}$

4Corrige la distorsion de l'image dûe à l'inclinaison du projecteur. (±16 degrés)

#### Touches de Sélection Quatre Directions

**► Utilisez (** $\blacktriangle$ **) (** $\blacktriangledown$ **)** ( $\blacktriangle$ )  $\blacktriangledown$ ) pour sélectionner les éléments ou pour réaliser des réglages pour votre sélection.

 $\text{Re-Sync}$  ( $\blacktriangleright$ ) (Disponible uniquement pour le Signal RVB Analogique)

4Synchronise automatiquement le projecteur sur la source d'entrée.

#### Touche Alimentation

4Affiche le sous-menu "Mode Affichage " du menu à l'écran pour pouvoir choisir directement le mode d'affichage parmi PC, Film, sRGB et Utilis.

## acer

# Contrôles Utilisateur

### Utiliser la Télécommande

### Marche / Veille

4Reportez-vous à la section "Allumer/Eteindre le Projecteur" page 11~12.

#### Sync

4Synchronise automatiquement le projecteur sur la source d'entrée.

#### Trapèze

4Corrige la distorsion de l'image dûe à l'inclinaison du projecteur. (±16 degrés)

### Format Affichage

▶ Pour afficher la section "Format d'Affichage" du menu OSD et sélectionner le rapport d'aspect désiré.

### Bouton Laser

4Pointez la télécommande vers l'écran d'affichage et maintenez enfoncé ce bouton pour activer le pointeur de laser.

#### A/V Muet

4Réduit provisoirement le son et la vidéo au silence.

#### Geler

4Appuyez sur le bouton "Geler" pour faire un arrêt sur l'image à l'écran.

#### Affichage

4Affiche le sous-menu "Mode Affichage " du menu à l'écran pour pouvoir choisir directement le mode d'affichage parmi PC, Film, sRGB et Utilis.

### Souris / Clic droit de la souris / Clic gauche de la souris (\*)

4Ces fonctions sont équivalentes à celles de la souris d'un PC ou d'un Mac.

## Page précédente <sup>(\*</sup>)

4Utilisez cette touche pour aller à la page suivante.

### Page suivante  $(*)$  (\*)

4Utilisez cette touche pour aller à la page précédente.

### Défilement de la page (\*)

▶ Pour contrôler la barre de défilement et déplacer l'écran vers le haut ou le bas.

## Zoom avant  $\bigcirc$  / Zoom arrière  $\bigcirc$

 $\blacktriangleright$  Appuyez sur le bouton  $\bigoplus$  ou  $\bigoplus$  pour faire faire à l'objectif un zoom avant ou arrière.

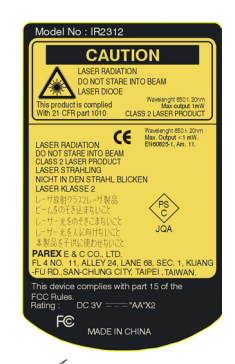

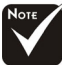

Remarque : "\*" Il s'agit du mode ordinateur uniquement. De plus, ces fonctions sont uniquement disponibles lorsque le projecteur est connecté à un ordinateur à l'aide d'un câble USB.

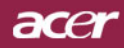

#### Touches de Sélection Quatre Directions

→ Utilisez **△ ∪** △ ▶ pour sélectionner les éléments ou pour réaliser des réglages pour votre sélection.

### OK (Entrée)

▶ Confirmez votre sélection d'éléments.

#### Verr. Source

4Pour sélectionner la détection automatique sur tous les ports connecteur ou verrouiller le port connecteur courant.

### Menu<sup>®</sup>

4Appuyez sur "Menu" pour ouvrir les menus d'affichage d'écran (OSD). Pour quitter l'OSD, appuyez à nouveau sur le bouton "Menu".

#### VGA

4Presser "VGA" passera la source au connecteur Entrée VGA. Ce connecteur supporte RVB Analogique, YPbPr (480p/576p/ 720p/1080i), YCbCr (480i/576i) et RVBsync.

#### DVI

4Presser "DVI" passera la source au connecteur DVI. Ce connecteur supporte RVB Numérique, RVB Analogique, YPbPr (480p/576p/720p/1080i), YCbCr (480i/576i) et Signal HDCP.

#### Component

4Presser "Component" passera la source au connecteur composant. Ce connecteur supporte YPbPr (480p/576p/720p/ 1080i) et YCbCr (480i/576i).

#### S-Video

4Appuyez sur "S-Video" pour choisir la source S-Video.

#### Video

4Appuyez sur "Video" pour choisir la source vidéo composite.

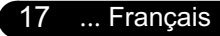

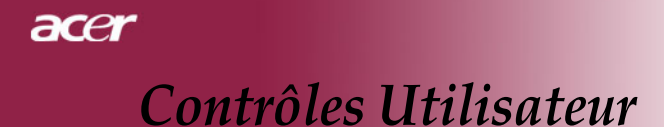

# Menus d'Affichage à l'Ecran

Le projecteur possède des menus d'Affichage à l'Ecran (OSD) multilingue vous permettant de régler l'image et de réaliser une grande variété de paramétrages. Le projecteur détectera automatiquement la source.

## Utilisation

- 1. Pour ouvrir le menu OSD, appuyez sur le bouton "Menu " sur la Télécommande ou sur le Panneau de Contrôle.
- **2.** Quand l'OSD est affiché, appuyez sur la touche  $\text{Q}$  ou  $\text{P}$  pour sélectionner les éléments principaux. Une fois que vous avez sélectionné l'item désiré dans le menu principal, pressez  $\left(\rightarrow\right)$  pour accéder au sous-menu et effectuer les réglages de la fonction.
- **3.** Appuyez sur la touche  $\left(\triangle\right)$  ou  $\left(\triangledown\right)$  pour sélectionner l'élément désiré et ajustez le paramétrage avec la touche  $\textcircled{a}$  ou  $\textcircled{b}$ .
- 4. Sélectionnez l'élément à ajuster suivant dans le sous-menu et réglez comme décrit dans la partie 3. ci-dessus.
- 5. Appuyez sur le bouton "Menu " pour confirmer, et l'écran reviendra au menu principal directement.
- 6. Pour quitter l'OSD, appuyez à nouveau sur le bouton "Menu ". Le menu OSD se fermera et le projecteur enregistrera automatiquement les nouveaux paramètres.

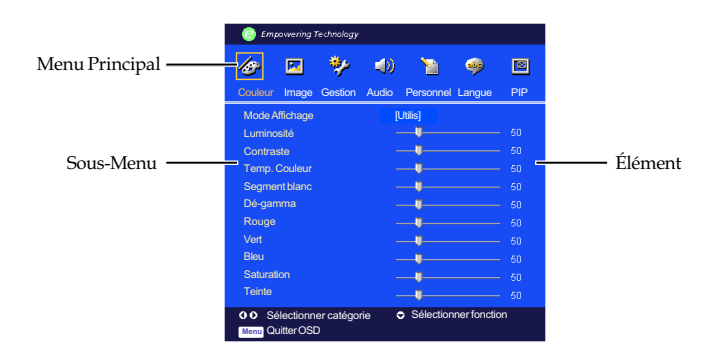

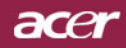

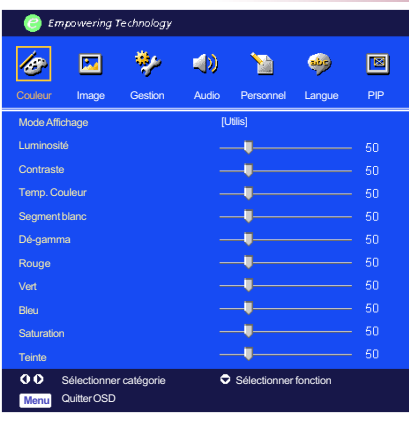

# Couleur

## Mode Affichage

Il y a beaucoup de préréglages d'usine optimisés pour différents types d'images.

- **PC**: Pour ordinateur ou notebook.
- Film : Pour le cinéma domestique.
- 4sRVB : Pour les couleurs PC standard.
- 4Utilis: Pour les réglages ajustables personnalisés.

### Luminosité

Réglage de la luminosité de l'image.

- Appuyez sur  $\bigcirc$  pour assombrir l'image.
- $\blacktriangleright$  Appuyez sur  $\widehat{(\blacktriangleright)}$  pour éclaircir l'image.

### Contraste

Le contraste contrôle le degré de différence entre les parties les plus sombres et les plus claires de l'image. Le réglage du contraste modifie la quantité de noir et de blanc de l'image.

- Appuyez sur  $\left( \triangleleft \right)$  pour diminuer le contraste.
- $*$  Appuyez sur  $\left( \bullet \right)$  pour augmenter le contraste.

## Temp. Couleur (Température Couleur)

Régler la température de couleur. Avec une température plus élevée, l'écran paraît plus froid, avec une température plus faible, l'écran paraît plus chaud.

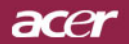

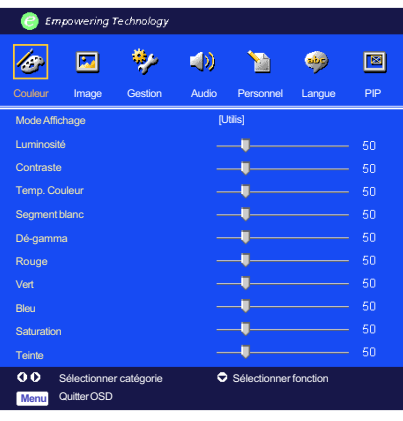

# Couleur

### Segment blanc

Utilisez le contrôle de Segment blanc pour régler le niveau maximum de blanc du chip DMD. 0 représente le segment minimal alors que 10 représente le segment maximum. Si vous préférez une image plus forte, réglez en direction de la valeur maximum. Pour une image douce et plus naturelle, réglez en direction de la valeur minimum.

#### Dé-gamma

Influence la représentation des scènes sombres. Avec une valeur gamma supérieure, une scène sombre paraîtra plus claire.

### Rouge

Règle la couleur rouge.

### Vert

Règle la couleur verte.

#### Bleu

Règle la couleur bleue.

### Saturation

Le paramétrage de couleur ajuste une image vidéo depuis le noir et blanc à une couleur complètement saturée.

- Appuyez sur  $\left( \right)$  pour diminuer la quantité de couleur dans l'image.
- $\blacktriangleright$  Appuyez sur  $\blacktriangleright$  pour augmenter la quantité de couleur dans l'image.

### Teinte

La teinte ajuste l'équilibre de couleur du rouge et du vert.

- Appuyez sur  $\left( \bullet \right)$  pour augmenter la quantité de vert de l'image.
- $*$  Appuyez sur  $\widehat{p}$  pour augmenter la quantité de rouge de l'image.

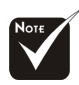

La fonction "Saturation" et "Teinte" n'est pas supportée en mode DVI-D.

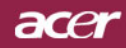

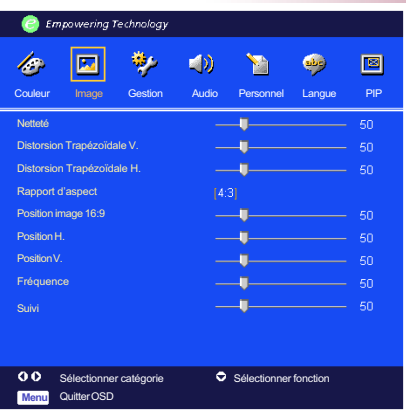

# Image

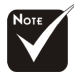

Netteté

Réglage de la netteté de l'image.

- Appuyez sur  $\left( \right)$  pour diminuer la netteté.
- Appuyez sur  $\left( \right)$  pour augmenter la netteté.

## Distorsion Trapézoïdale V.

Appuyer sur  $\left(\right)$  ou  $\left(\right)$  pour régler la distorsion verticale de l'image et obtenir une image plus carrée.

## Distorsion Trapézoïdale H.

Appuyer sur  $\left(\right)$  ou  $\left(\right)$  pour régler la distorsion horizontale de l'image et obtenir une image plus carrée.

## Rapport d'aspect

Vous pouvez sélectionner cette fonction pour ajuster votre type de rapport d'aspect désiré.

- 4 4:3 : Le source d'entrée sera mise à l'échelle de façon à s'ajuster à l'écran de projection.
- 4 16:9 : Le source d'entrée sera mise à l'échelle pour être ajustée à la largeur de l'écran.
- 4 Auto : Conserve le rapport largeur-hauteur original de l'image et maximise l'image pour qu'elle s'adapte aux pixels horizontaux ou verticaux initiaux.

## Position image 16:9

Ajustez la position de l'image vers le haut ou vers le bas lorsque vous sélectionnez le rapport d'aspect 16:9.

- Appuyez sur  $\bigcirc$  pour déplacer l'image vers le bas.
- Appuyez sur  $\binom{p}{k}$  pour déplacer l'image vers le haut.

La fonction "Netteté" n'est pas supportée en mode

DVI.

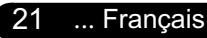

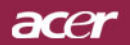

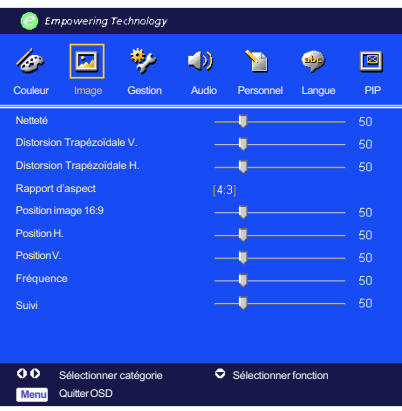

# Image

## Position H. (Position Horizontale)

- Appuyez sur  $\mathcal{A}$  pour déplacer l'image vers la gauche.
- $\blacktriangleright$  Appuyez sur  $\widehat{(\blacktriangleright)}$  pour déplacer l'image vers la droite.

### Position V. (Position Verticale)

- $\blacktriangleright$  Appuyez sur  $\widehat{\triangleleft}$  pour déplacer l'image vers le bas.
- $\blacktriangleright$  Appuyez sur  $\widehat{p}$  pour déplacer l'image vers le haut.

#### Fréquence

"Fréquence" sert à modifier la fréquence des données d'affichage pour qu'elle corresponde à celle de la carte graphique de votre ordinateur. Quand vous rencontrez une barre scintillante verticale, utilisez cette fonction pour procéder au réglage.

#### Suivi

Choisissez l'élément "Suivi" pour synchroniser la temporisation de signal de l'affichage avec celui de la carte graphique. Quand vous rencontrez une image instable et scintillante, utilisez cette fonction pour la corriger.

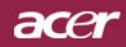

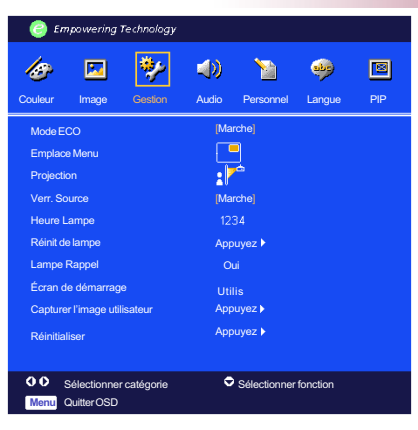

# Gestion

## Mode ECO

Choisissez "Marche" pour baisser la lampe du projecteur et diminuer la consommation électrique, prolonger la durée de vie de la lampe et réduire le bruit.Choose "Arrêt" to return normal mode.

### Emplace Menu

Choisissez l'emplacement du Menu sur l'écran d'affichage.

### Projection

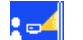

#### $\blacktriangleright$  **4**  $\blacktriangleright$  Bureau-Avant

Le réglage par défaut d'usine.

#### **Agilie Bureau-Arrière**

Quand vous sélectionnez cette fonction, le projecteur inverse l'image de sorte que vous pouvez projeter l'image derrière un écran translucide.

## $\bullet$  Plafond-Avant

Quand vous sélectionnez cette fonction, le projecteur renverse l'image pour une projection montée au plafond.

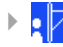

#### **1 Plafond-Arrière**

Quand vous sélectionnez cette fonction, le projecteur inverse l'image et la renverse à la fois. Vous pouvez projeter à partir de derrière un écran translucide avec une projection montée au plafond.

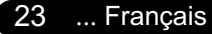

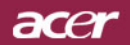

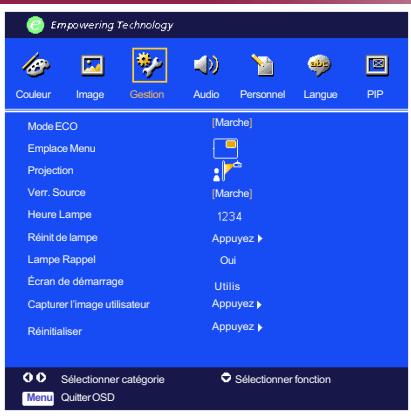

# Gestion

## Verr. Source (Verrouillera Source)

Lorsque desactive, le projecteur cherchera d'autres signaux lorsque l'entree courante est perdue. Lorsque le verrouillage de source est activé, il "verrouillera" la chaîne source courante avant que vous ne pressiez le bouton "Source" sur la télécommande pour la prochaine chaîne.

### Heure Lampe

Affiche le temps d'utilisation écoulé de la lampe (en heures).

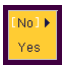

### Réinit de lampe

Pressez le bouton  $\circledcirc$  après avoir choisi "Oui "pour réinitialiser à 0 heure le compteur des heures d'utilisation de la lampe.

### Lampe Rappel

Choisissez cette fonction pour afficher ou cacher le message d'avertissement quand le message de remplacement de lampe est affiché. Le message apparaîtra 30 heures avant la fin de vie de la lampe.

### <u>Ecran de démarrage</u>

Choisissez "Acer" ou "Personnalisé pour remplacer l'écran de démarrage par l'écran acer par défaut ou par un écran personnalisé.

### Capturer l'image utilisateur

Appuyez sur le bouton  $\left(\frac{1}{\epsilon}\right)$  puis choisissez "Oui" pour capture l'image affichée actuellement pour vous en servir comme écran de démarrage "Personnalisé".

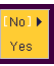

### Réinitialiser

Pressez le bouton  $\bigcirc$  après avoir choisi "Oui" pour réinitialiser les paramètres d'affichage dans tous les menus aux valeurs d'usine par défaut.

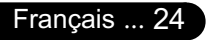

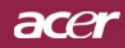

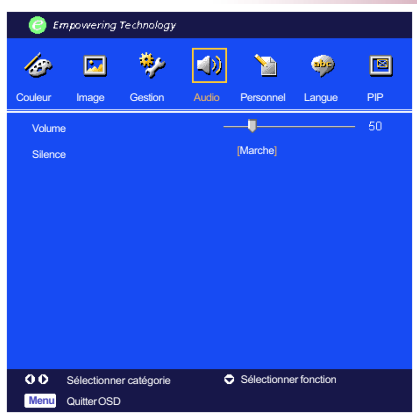

# Audio

## Volume

- $\blacktriangleright$  Appuyez sur  $\widehat{\mathcal{A}}$  pour diminuer le volume.
- $\blacktriangleright$  Appuyez sur  $\widehat{(\blacktriangleright)}$  pour augmenter le volume.

#### Silence

- 4 Choisissez "Marche" pour activer la coupure du son.
- 4 Choisissez "Arrêt" pour désactiver la coupure du son.

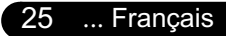

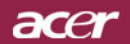

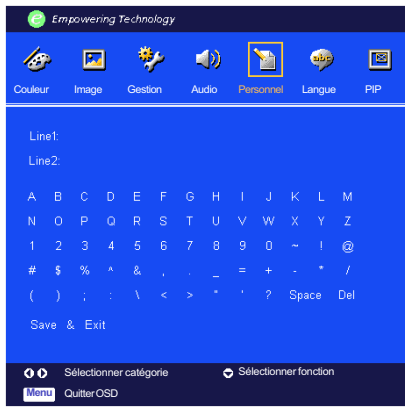

# Personnel

Edite les préférences utilisateur par l'interface OSD. Les Info utilisateur éditées seront affichées dans le coin inférieur gauche de l'écran lorsque le projecteur est allumé.

- 1.> Utilisez  $\left(\bigwedge^{\bullet}\right)$  pour sélectionner la fonction "Line 1" puis pressez le bouton "Entrée". Vous pouvez saisir les caractères dans la ligne 1.
- 2.> Utilisez  $\left(\triangle\right)$   $\left(\triangle\right)$   $\left(\triangle\right)$  pour sélectionner les caractères, puis pressez "Entrée" pour confirmer votre sélection.
- 3.> Utilisez  $\left(\bigstar\right)$   $\left(\bigstar\right)$  pour sélectionner la fonction "Line 2" puis pressez le bouton "Entrée". Vous pouvez saisir les caractères dans la ligne 2.
- 4.> Répétez l'Etape 3.
- 5.> Utilisez  $\left(\bigstar\right)$   $\left(\bigstar\right)$  pour sélectionner la fonction "Save & Exit" puis pressez le bouton "Entrée".
- 6.> L'écran de démarrage affichera le nouveau texte saisi après le redémarrage du projecteur.

#### Remarque:

- 4 Vous pouvez saisir uniquement 35 caractères pour chaque ligne.
- 4 Utilisez "Del" pour supprimer le caractère précédent.
- 4 Utilisez "Space" pour ajouter un blanc.

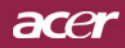

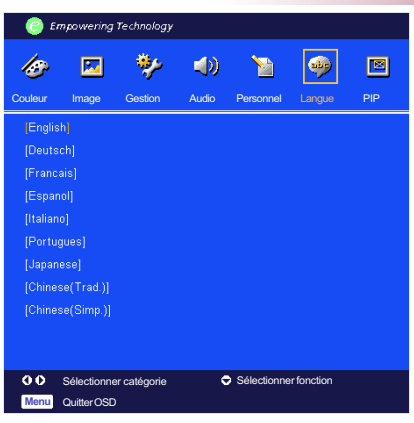

# Langue

### Langue

Vous pouvez afficher le menu OSD multilingue. Utilisez la touche  $\left(\widehat{\bullet}\right)$  et  $\left(\widehat{\bullet}\right)$  pour sélectionner votre langue préférée.

Appuyez sur le bouton "Menu" pour finaliser la sélection.

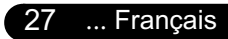

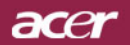

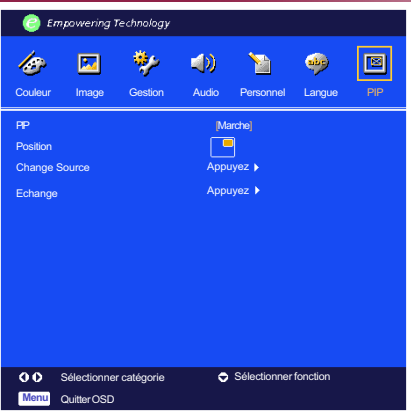

# PIP

## PIP

Choisissez "Marche" pour activer l'écran PIP.

### Position

Choisissez la position d'écran PIP sur l'écran d'affichage.

### Change Source

Choisissez la source d'entrée du projecteur sur l'écran PIP.

### Echange

Choisissez "Marche"pour basculer entre l'écran principal et l'écran PIP.

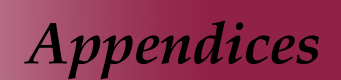

acer

# Dépannage

Si vous rencontrez des problèmes lors de l'utilisation du projecteur, reportez-vous à ce qui suit. Si le problème persiste, contactez votre vendeur local ou notre service client.

#### Problème : Aucune image n'apparaît à l'écran.

- 4 Vérifiez que tous les câbles et les cordons d'alimentation sont correctement connectés comme décrit dans la section "Installation".
- 4 Vérifiez que les broches des connecteurs ne sont pas tordues ou cassées.
- 4 Vérifiez si la lampe de projection a été correctement installée. Reportez-vous à la section "Remplacer la lampe".
- 4 Vérifiez que vous avez retiré le cache de l'objectif et que le projecteur est allumé.

#### Problème : Image partielle, qui défile ou mal affichée.

- 4 Pressez le bouton "Sync" sur la Télécommande ou pressez le bouton "Re-Sync" sur le Panneau de Contrôle.
- 4 Si vous utilisez un PC:

Si la résolution de votre ordinateur est supérieure à 1024 x 768. Suivez les étapes énoncées ci-dessous pour réinitialiser la résolution.

Pour Windows 3.x:

- 1. Dans le Gestionnaire de Programmes de Windows, cliquez sur l'icône "Paramétrage de Windows" dans le groupe Principal.
- 2. Vérifiez que le paramétrage de la résolution de votre affichage est inférieure ou égale à 1024 x 768.

Pour Windows 95, 98, 2K, XP:

- 1. Ouvrez l'icône "Poste de Travail", le répertoire "Panneau de Configuration", et double cliquez sur l'icône "Affichage".
- 2. Sélectionnez l'onglet "Paramètres".
- 3. Dans la "Zone d'Ecran" vous trouverez le paramétrage de résolution. Vérifiez que le paramétrage de résolution est inférieur ou égal à la résolution 1024 x 768.

#### Si le projecteur ne projette toujours pas l'image complète, vous devrez aussi changer l'affichage du moniteur que vous utilisez. Reportez-vous aux étapes suivantes.

- 4. Suivez les étapes 1~2 ci-dessus. Cliquez sur le bouton "Propriétés Avancées".
- 5. Sélectionnez le bouton "Modifier" sous l'onglet

29 ... Français

# acer **Appendices**

- 6. Cliquez sur "Afficher tous les périphériques". Puis sélectionnez "Types de moniteur standard" dans la boîte "Fabricants"; choisissez le mode de résolution dont vous avez besoin dans la boîte "Modèles".
- 7. Vérifiez que le paramétrage de résolution de l'affichage du moniteur est inférieur ou égal à 800 x 600.
- 4 Si vous utilisez un Notebook:
	- 1. Vous devez tout d'abord réaliser les étapes de paramétrage de résolution de l'ordinateur, décrites ci-dessus.
	- 2. Permuter l'affichage du Notebook sur le mode "affichage externe seulement" ou "TRC seulement".
- 4 Si vous rencontrez des difficultés pour changer de résolution ou que votre moniteur se fige, redémarrez tout l'équipement et le projecteur.

#### Problème : L'écran du Notebook ou du PowerBook n'affiche pas votre présentation.

4 Si vous utilisez un Notebook:

Certains Notebook peuvent désactiver leur propre écran quand un second périphérique d'affichage est utilisé. Chacun d'eux a sa propre façon d'être réactivé. Reportez-vous à la documentation de l'ordinateur pour les informations détaillées.

4 Si vous utilisez un Apple PowerBook:

Dans les Panneaux de Contrôle, ouvrez Affichage PowerBook pour sélectionner Miroir Vidéo "Activé".

#### Problème : L'image est instable ou scintillante

- 4 Utilisez "Phase" pour la corriger. Reportez-vous à la page 22.
- 4 Changez le paramétrage de couleur du moniteur à partir de votre ordinateur.

#### Problème: L'image présente des barres verticales scintillantes

- 4 Utilisez "Fréquence" pour procéder au réglage. Reportez-vous à la page 22.
- 4 Vérifiez et reconfigurez le mode d'affichage de votre carte graphique pour le rendre compatible avec le produit. Reportezvous à la page 29.

#### Problème : La mise au point de l'image n'est pas bonne

- 4 Ajustez la Bague de Mise au Point sur l'objectif du projecteur.
- 4 Assurez-vous que l'écran de projection se situe dans la plage de distance requise de 1,2m (3,9ft.)~12,0m (39,4ft.) du projecteur.

#### Problème : L'écran est étiré quand vous affichez des DVD 16:9.

Le projecteur détectera lui-même automatiquement les DVD 16:9 et ajustera le rapport d'aspect par numérisation de l'écran entier avec le paramétrage par défaut de 4:3.

Si le projecteur est toujours étiré, vous aurez aussi besoin de régler le rapport d'aspect en vous reportant à ce qui suit:

- 4 Sélectionnez le type de rapport d'aspect de 4:3 sur votre lecteur DVD si vous lisez des DVD 16:9.
- 4 Si vous n'arrivez pas à sélectionner le type de rapport d'aspect de 4:3 sur votre lecteur DVD, veuillez sélectionner la fonction d'Affichage à l'Ecran (OSD) de 4:3 du projecteur pour votre affichage.

#### Problème : L'Image est inversée.

4 Pour sélectionner "Gestion" dans l'OSD et ajuster la direction projection. Reportez-vous à la page 23.

#### Problème : La lampe grille et émet un claquement

4 Quand la lampe atteint sa fin de vie, elle grillera et émettra un claquement fort. Si cela se produit, le projecteur ne se remettra pas en route tant que le module de la lampe n'aura pas été remplacé. Pour remplacer la lampe, suivez les procédures dans la section "Remplacer la Lampe". Reportez-vous à la page 33.

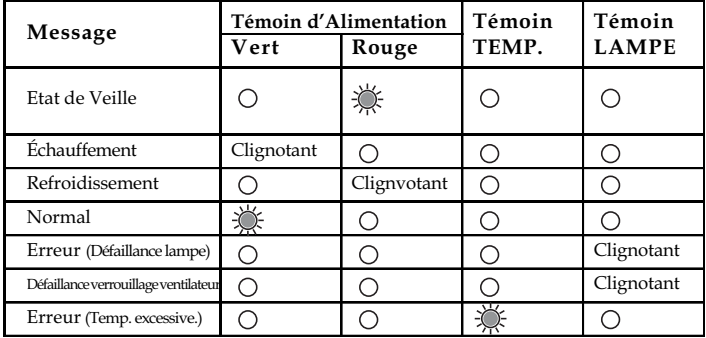

#### Problème : Message voyant DEL allumé

$$
\bigotimes_{i=1}^{n} \mathbf{S} = \mathbf{A} \mathbf{I} \mathbf{I} \mathbf{I} \mathbf{I}
$$

$$
>=
$$

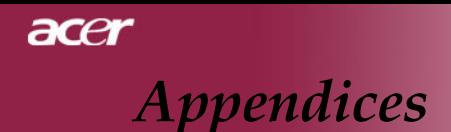

#### Problème : Message de rappel

- 4 "La lampe approche la fin de sa durée de vie en fonctionnement en pleine puissance. Remplacement conseillé !" s'affiche pendant environ 10 secondes lorsque la lampe atteint la fin de sa durée de vue.
- 4 "Le projecteur a surchauffé. La lampe va bientôt s'éteindre automatiquement." s'affiche lorsque la température du système est excessive.
- 4 "Panne de Ventilateur. La lampe va bientôt s'éteindre automatiquement. " s'affiche lorsque le ventilateur est en panne.

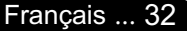

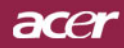

# Appendices

# Remplacer la lampe

Le projecteur détectera lui-même la durée de vie de la lampe. Il vous affichera un message d'avertissement "Durée lampe" Quand vous voyez ce message, contactez votre vendeur local ou le centre de réparation pour faire changer la lampe dès que possible.

Vérifiez que le projecteur a refroidi pendant au moins 30 Avertissement : minutes avant de changer la lampe.

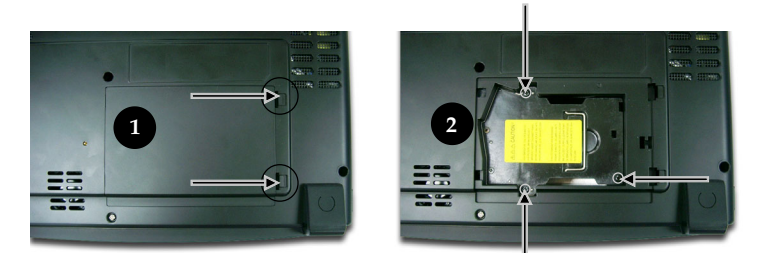

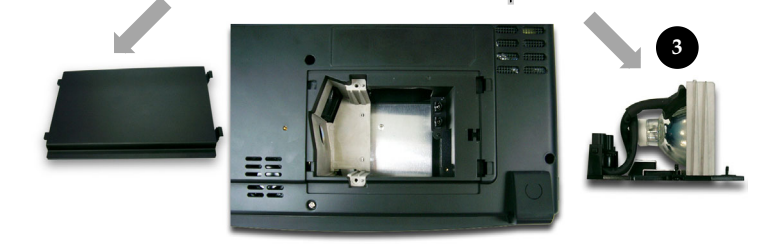

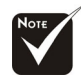

#### Avertissement :

Pour diminuer le risque de blessure corporelle, ne faites pas tomber le module de lampe et ne touchez pas l'ampoule. L'ampoule peut se briser et causer des blessures si vous la faites tomber.

#### Procédure de Remplacement de Lampe:

- 1. Eteignez le projecteur en appuyant sur le bouton Marche / Veille.
- 2. Laissez refroidir le projecteur pendant au moins 30 minutes.
- 3. Débranchez le cordon d'alimentation.
- 4. Poussez et enlevez le couvercle  $\bullet$
- 5. Retirez les 3 vis du module de lampe.<sup>2</sup>
- 6. Retirez le module de lampe.

Pour remplacer le module de lampe, suivez les étapes précédentes en sens inverse.

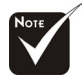

Le compartiment de lampe est chaud! Laissez-le refroidir avant de changer la lampe!

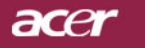

Appendices

# Spécifications

Les spécifications données ci-dessous sont sujettes à modifications sans avis préalable. En ce qui concerne les spécifications finales, veuillez vous référer aux spécifications de vente annoncées par Acer.

Modulateur de Lumière → Technologie DLP™ à Puce Unique<br>Lampe 250W (PD723) / 300W (PD

Nombre de Pixels - 1024 pixels(H) X 768 lignes(V)<br>Couleurs Affichables - 16.7 millions de couleurs, 256

Uniformité<br>Niveau de bruit

Objectif de Projection -  $F/2$ , $4$ ~2,6; f=28~33,6:1,2X<br>Taille d'Ecran de Projection - 24,6″~295,3″ (0,63cm~7,50 Taille d'Ecran de Projection - 24,6"~295,3" (0,63cm~7,50cm)Diagonal<br>Distance de Projection - 3,9m~39,4m (1,2~12,0 pieds)<br>Compatibilité Vidéo - Compatible NTSC/NTSC 4,43/PAL/SE

Poids<br>Dimensions  $(L \times H \times P)$ <br> $-$  330  $\times$  100  $\times$  269  $\frac{1}{2}$ 

- Lampe  $250W$  (PD723) / 300W (PD725) Remplaçable par l'Utilisateur
- 
- Couleurs Affichables 16,7 millions de couleurs, 256 niveaux de gris
	- Contraste 2800 Lumens (PD723) / 3200 Lumens (PD725)
- Rapport 2000:1 (Marche complète/Arrêt Total)
	-
	- PD723: 28 dB(A) (mode standard) / 26 dB(A) (mode ECO) PD725: 32 dB(A) (mode standard) / 27 dB(A) (mode
	- ECO)
	-
	-
	- Compatible NTSC/NTSC 4,43/PAL/SECAM et TVHD
	- Capacité Vidéo Composite & S-Video
- Fréquence H. Balayage horizontal 31,5kHz~100kHz
- Fréquence V. Rafraîchissement vertical 43Hz~120Hz
	- Entrée CA Universelle 100~240V ;Fréquence d'Entrée 50/60Hz
- Connecteur E/S Alimentation: Socket d'entrée d'alimentation CA - Entrée VGA:
	- Un connecteur DVI-I pour signal Numérique avec
	- $\bullet$  Un D-sub 15-broches pour les signaux VGA, composant et HDTV
	- Entrée Vidéo:
	- Un entrée RCA vidéo Composite Un entrée S-Video 3 entrées vidéo composant RCA
	-
	-
	- USB: Un connecteur USB pour contrôle par ordinateur distant
	- RS232: Un connecteur RS232 pour contrôle par ordinateur distant
	- Entrée USB : un connecteur USB
	- Sortie audio : une prise téléphone pour sortie audio
	-
- Dimensions (L x H x P)  $\qquad \qquad \frac{330 \times 100 \times 269}{2}$  mm (13,0 x 3,9 x 10,6 pouces)<br>Environnement  $\qquad \qquad \qquad$  Température de Fonctionnement: 41 F~95 F
- $\frac{1}{2}$  Environmement Température de Fonctionnement: 41 $\frac{1}{2}$  F $\frac{3}{2}$  F $\frac{3}{2}$ 35o C) Humidité: 80% maximum
	- Température de Stockage: -4 $F~140^\circ$ F (-20 $\degree$ C $\sim$ 60 $\degree$ C) Humidité: 80% maximum
- Consignes de Sécurité FCC Class B, CE Class B, VCCI-II, UL, cUL, TÜV-GS, C-tick, PSB, PSE, CE Report, CCC, BSMI

Français ... 34

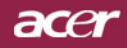

# Appendices

# Mode Compatible

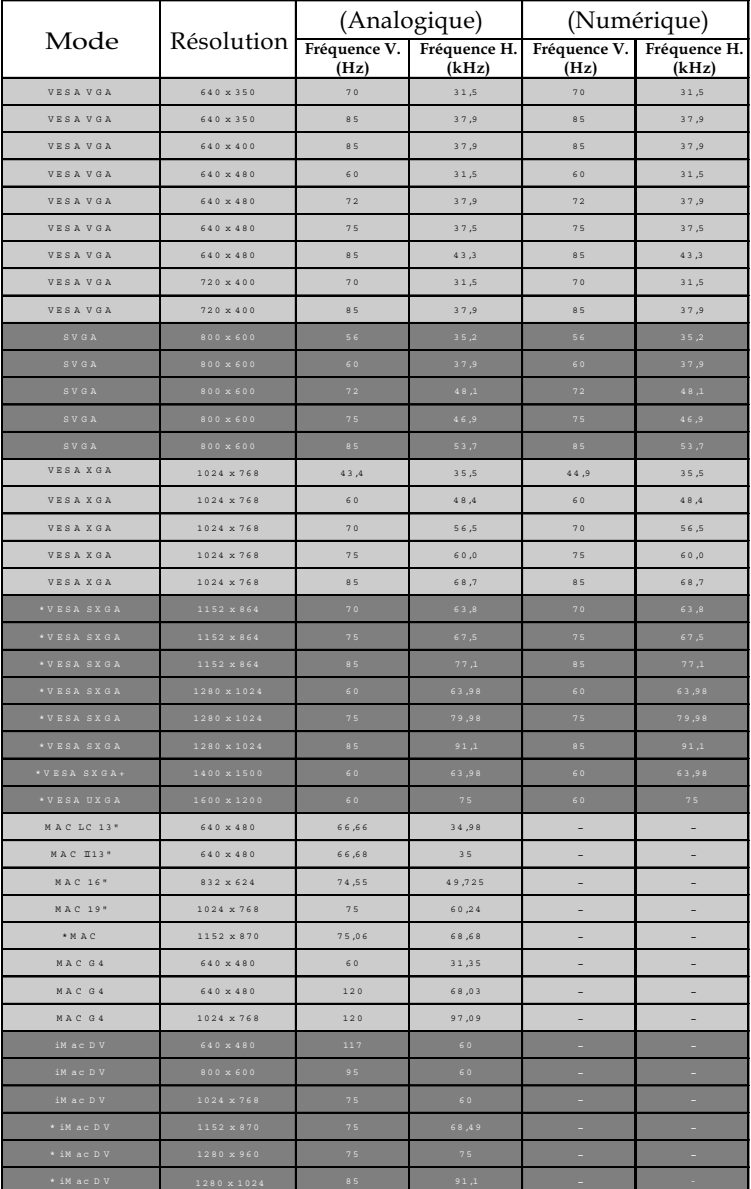

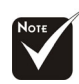

Remarque : "\*" compression d'image par ordinateur.

35 ... Français

# acer Appendices

# Installation pour un montage au plafond

- 1. Afin d'éviter d'endommager votre projecteur, veuillez utiliser le kit pour montage sur plafond pour l'installation.
- 2. Si vous voulez utiliser le kit de montage au plafond d'un autre fabricant, vérifiez que les vis utilisées pour monter le projecteur au plafond respectent bien les spécifications suivantes :
	- $\rightarrow$  Type de vis : M3
	- 4 Longueur de vis maximum : 6 mm

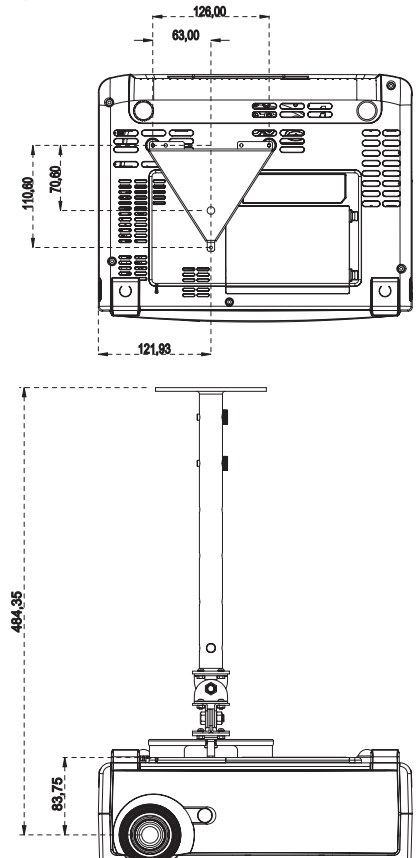

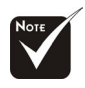

Veuillez noter que les dommages résultant d'une installation incorrecte ne sont pas couverts par la garantie.